# PIARC TERMINOLOGY

## Help for editors Part two: modifications in a "foreign" language (other than English or French)

**This second part of the help file only relates to additions, deletions and modifications in a language which is not English or French**. This language is named "foreign language". It is recommended to have read the first part of the help for editors.

Unlike updates in English or French, updates in a "foreign" language are not moderated by the administrator, but are validated directly by the editor.

The addition of a concept (new term or new expression) to a dictionary always starts in the reference languages and continues in the foreign languages. It is thus not possible to add a term to a dictionary in a "foreign" language as long as this term does not exist in the English or French versions of that dictionary.

In theory, there is one (and one only) authorized editor per "foreign" language and dictionary; indeed, the Committee on Terminology (CTERM) does not have competence to decide between several different proposals in a foreign language which would refer to the same concept. To some extent, the editor in a foreign language is thus at the same time the "administrator" for his language in the corresponding dictionary.

In order to always link his/her translation with the corresponding terms in the reference languages, the foreign language editor must be able to manage at least one of the two reference languages (English or French).

[http://termino.piarc.org](http://termino.piarc.org/) October 2009

#### **Cas e of "foreign languages"**

A "foreign" langua g e is a language of a dictionary which is n ot a refere nce language (English or Fr e nch).

Here, th e e ditor h as, o n th e dictionary considered, not only the rights for English and French, but also for S p a nish.

He/she consults a term in the three languages and  $\searrow$ notes that the term has not  $\rightarrow$ been translated into Spanish.

Notice the difference between:

- · **Modify the translation**, which means "to validate" the translation without the intervention of the ad ministrator;
- · **Propose an update**, which means "to submit" this update in English and/or French to the ad ministrator.

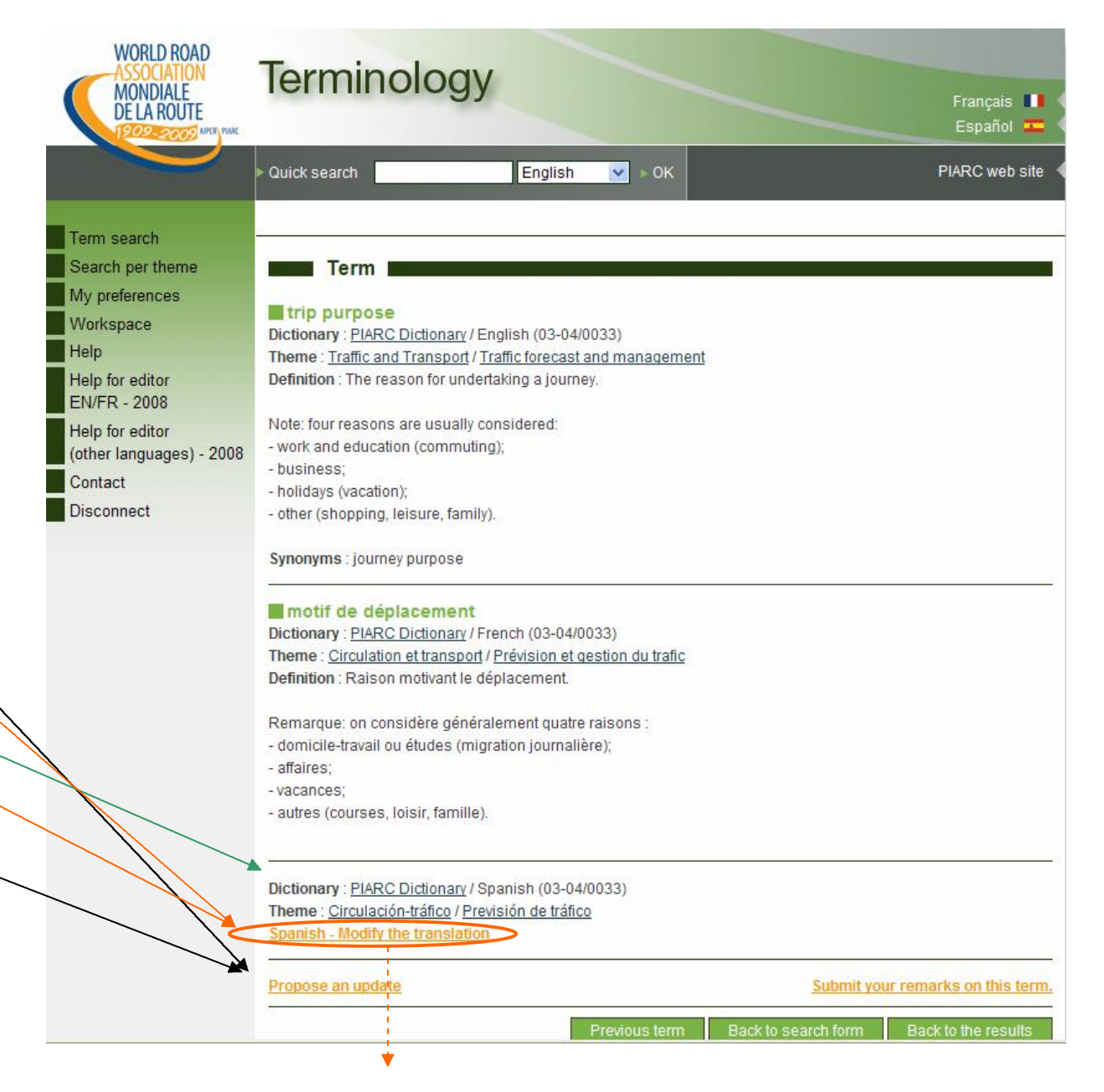

#### **Translation of terms**

In the preceding scree n, by clicking o n **Spani sh – Modify the translation**, th e e dit or dis plays th e fields of the term to be modified, in the reference languages and in S p a nish.

He/she then fills in the missi n g t erm like in t h e c ase of t h e refere nce l a n g u a g es, but in his "foreign" language. <sub>—</sub>

He/she can fill in the other $\blacktriangleleft$ fields as well.

To add an image $\diagdown$ (illustration), just brow<del>se</del> and select the file you want to  $\searrow$ att ach to th e t erm (JPG form at). If t h e size is t o o big, th e file will b e refu s e d. Try again after reducing the size.

Th e image is auto matically reduced to an appropriate siz e for display with the term.

#### trip purpose

Dictionary : PIARC Dictionary / English (03-04/0033) Theme: Traffic and Transport / Traffic forecast and management Definition: The reason for undertaking a journey.

Note: four reasons are usually considered:

- work and education (commuting):

- business:

- holidays (vacation);

- other (shopping, leisure, family).

#### Grammar:

Abbreviation:

Synonyms : journey purpose

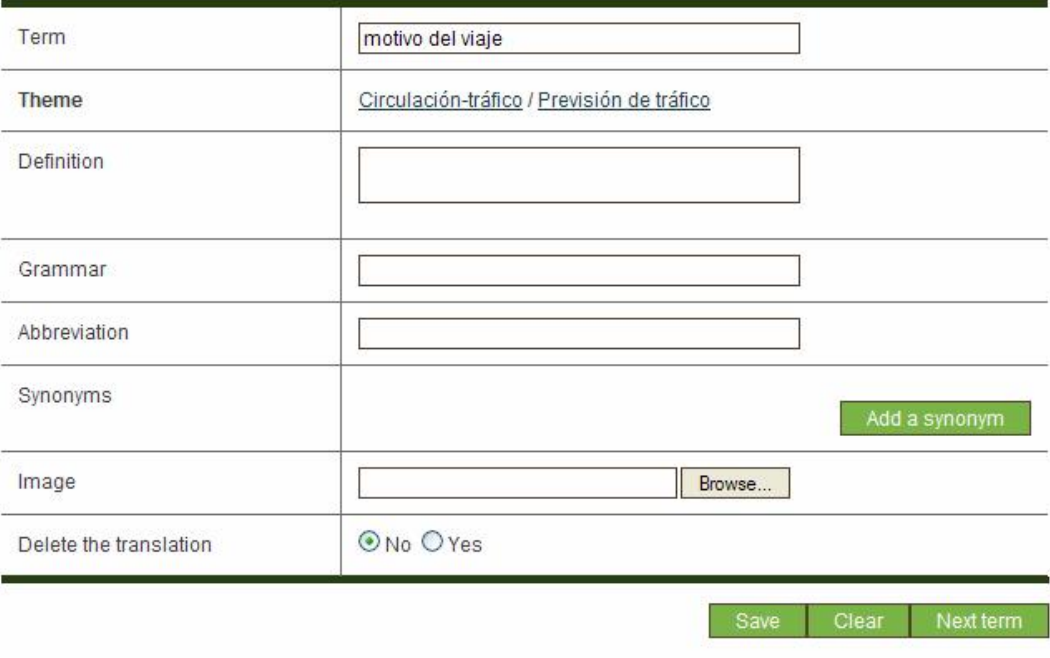

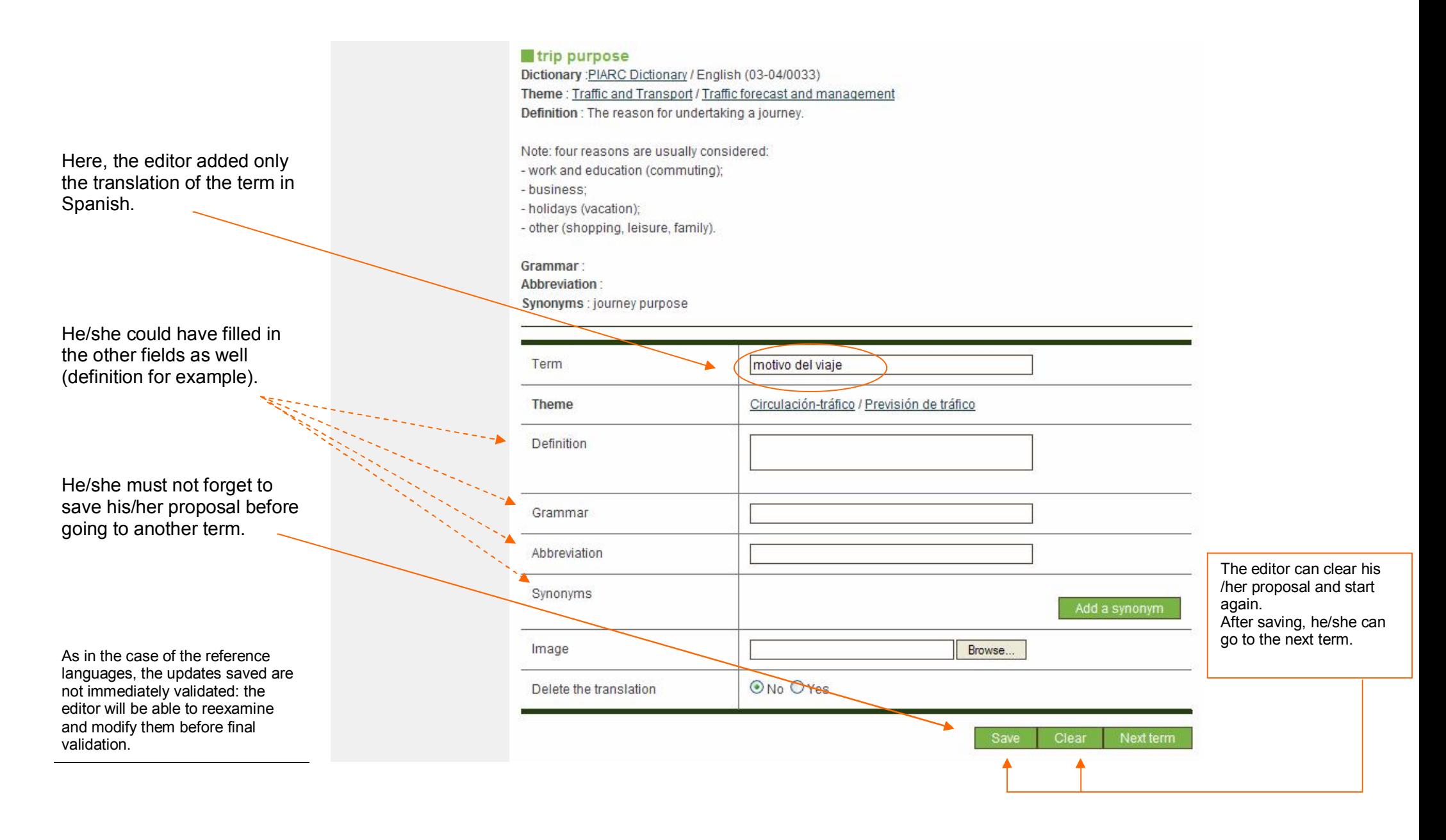

#### **Updates in progress**

To consult his/her updates in progress, a foreign language editor uses his workspace and clicks on the link **Translate / update a dictionary**.

ATTENTION: the links **Requested modifications** and **Processed requests** deal with the English and French terms only.

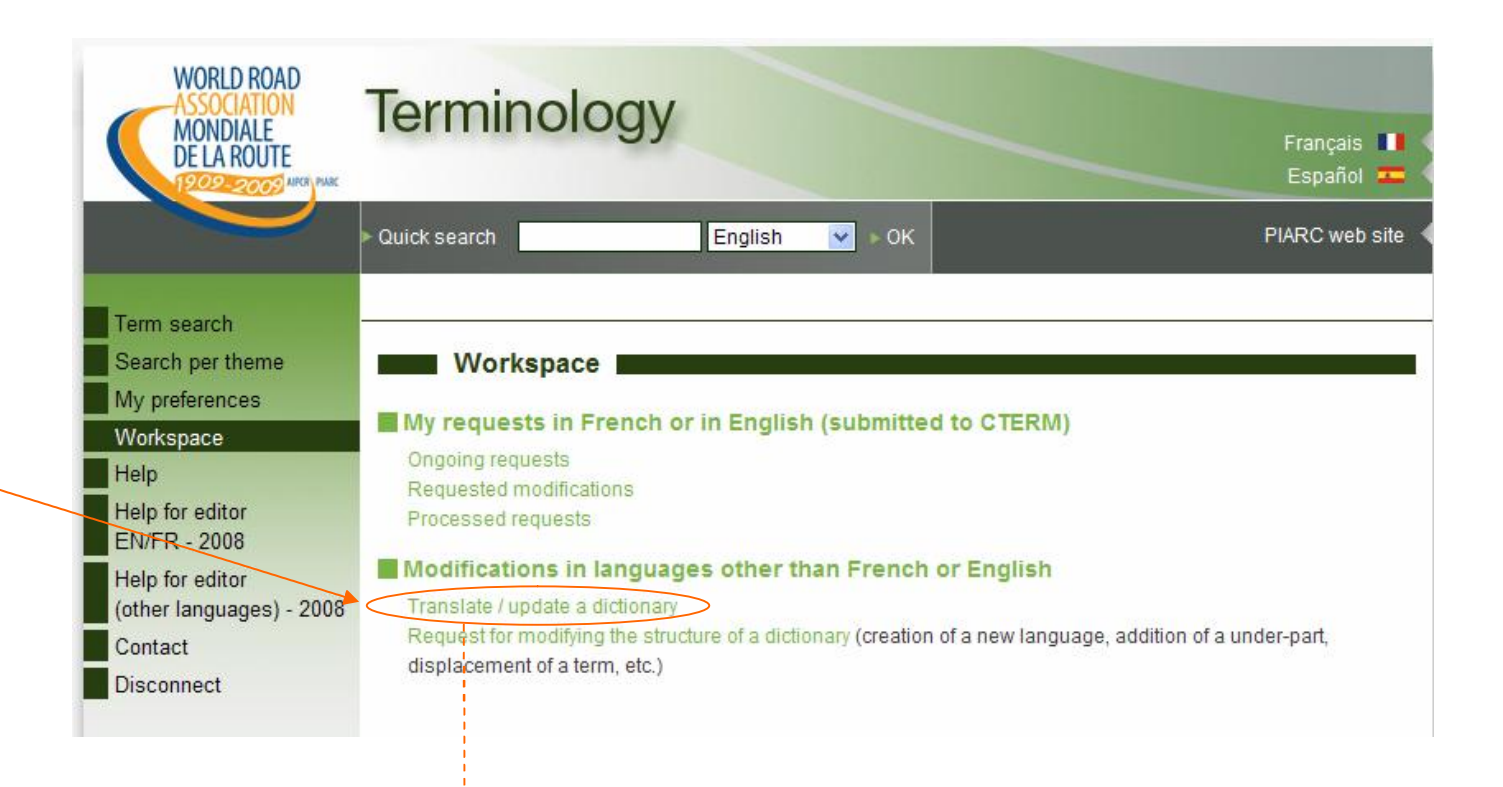

By clicking o n t h e link **Translate / upd ate a dictionary** (see previous p a g e) a n d t h e n o n **Term s translation**, the editor can display the structure of the dictionary and see the th e m e (or t h e vario us themes) in which he/she has proposals in progress ("edited").

**Edited** means "drafting in progr ess"; the editor did not validate the correspon ding term(s) yet; he/she can modify it/the m again.

Figures after the title of each theme (and subtheme) refer to the nu mber of term s upd ated in the foreign language (98), the number of terms on line in English and French (122), and the ratio between both (80 %).

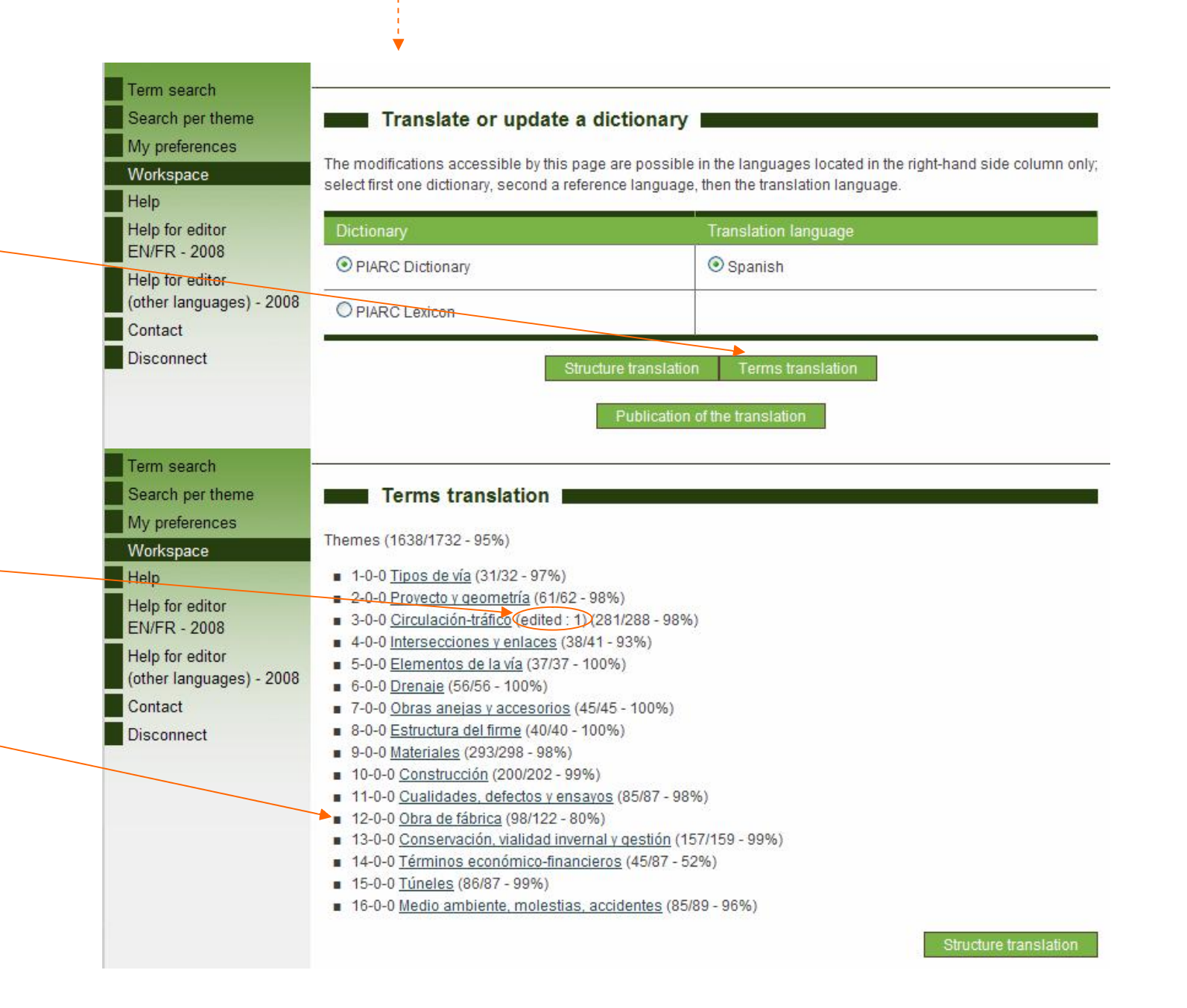

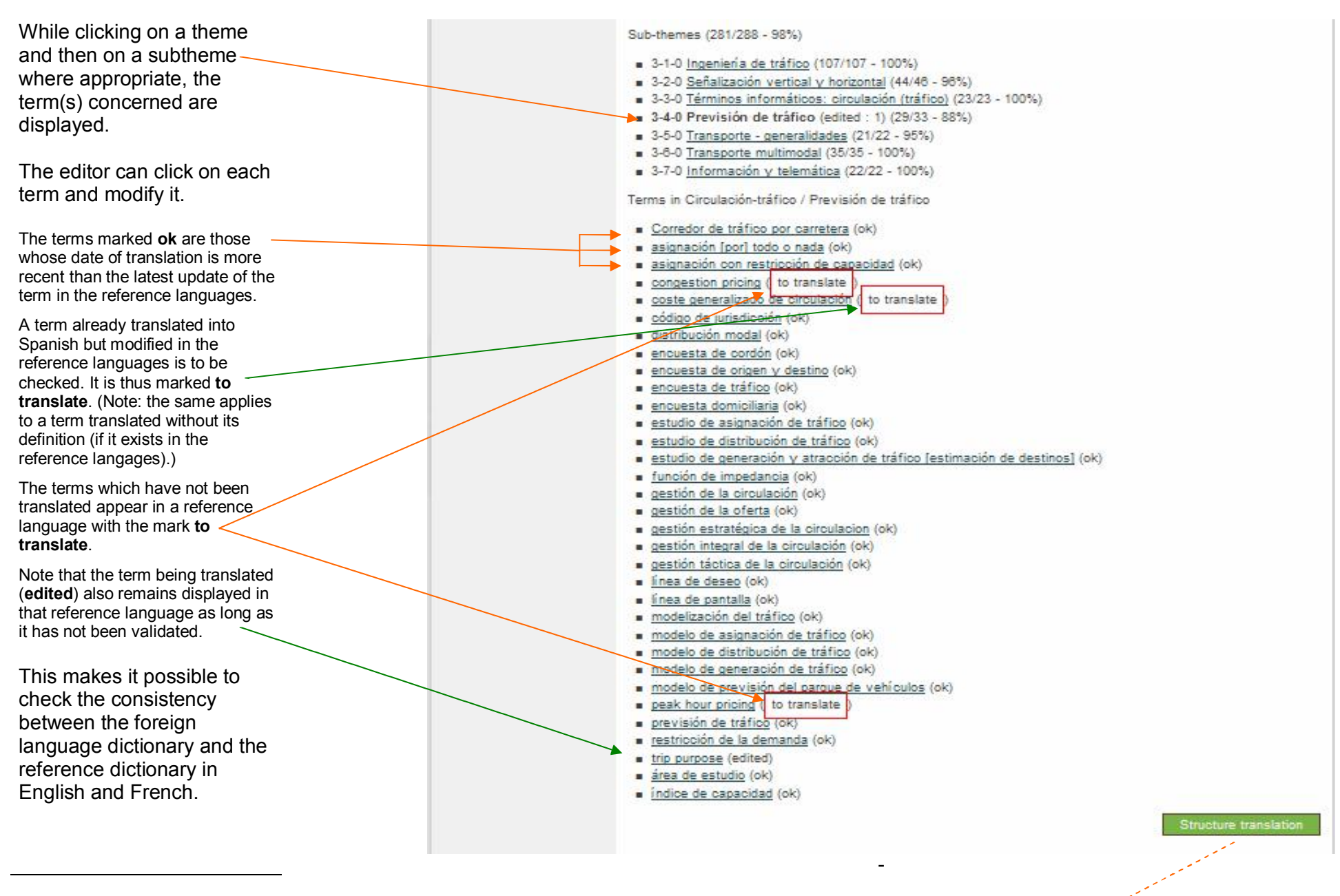

#### **Translation of the structure**

By the link **Workspa c e** + **Structure translation** (se e previo us scre e n, b otto m right), the foreign langua g e e dit or (h ere for S p a nish) c a n tra nslate or mo dify th e titl es of the themes and su bth e m es of t h e dicti o n ary o n w hich h e/sh e is w orking.

ĪM  $\overline{w}$ 

> $\mathbf{C}$ lb

For that, in the column on the right-hand side he/she clicks e a c h b o x a n d m akes the desired change.

Once all the titles have been revised, he/she must not forget to save the changes by clicking on the button **Save** at the bottom of the screen (invisible on the o p p osit e print).

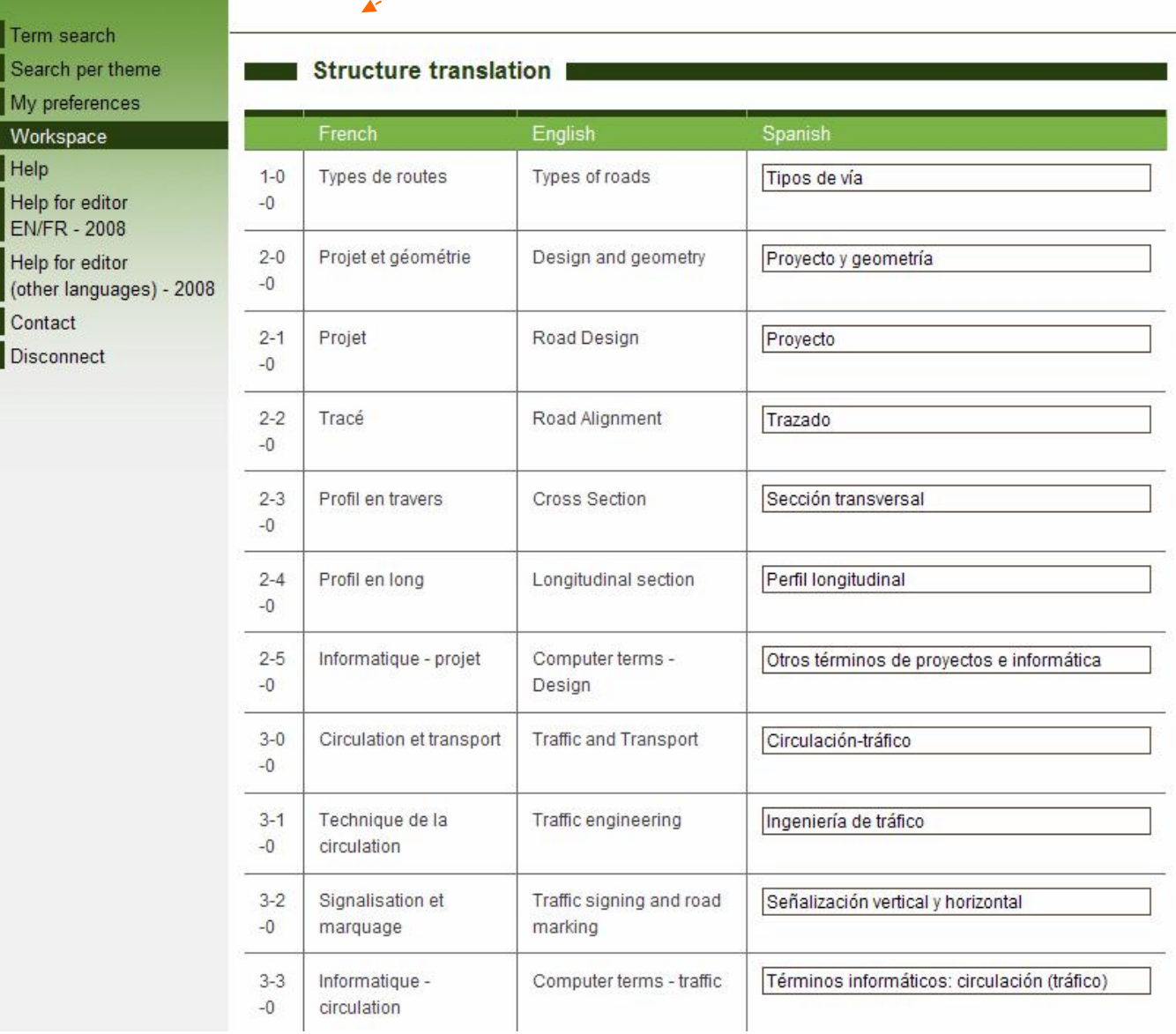

#### **Public ation of the translation (uploading)**

When the editor estimates th at his/h er u p d ate s are ready, he/she displays th e p a g e **Translate or upd ate a dictionary** starting from  $\quad$ his/her workspace.

At this stage, he/sh e valid ates his/ h er own proposals directly, without any intervention of the administrator.

For t h at, h e/s h e clicks o n **Public ation of the translation**.

This can be don e im m e diately or postponed to a later w ork session (intermediary work is saved).

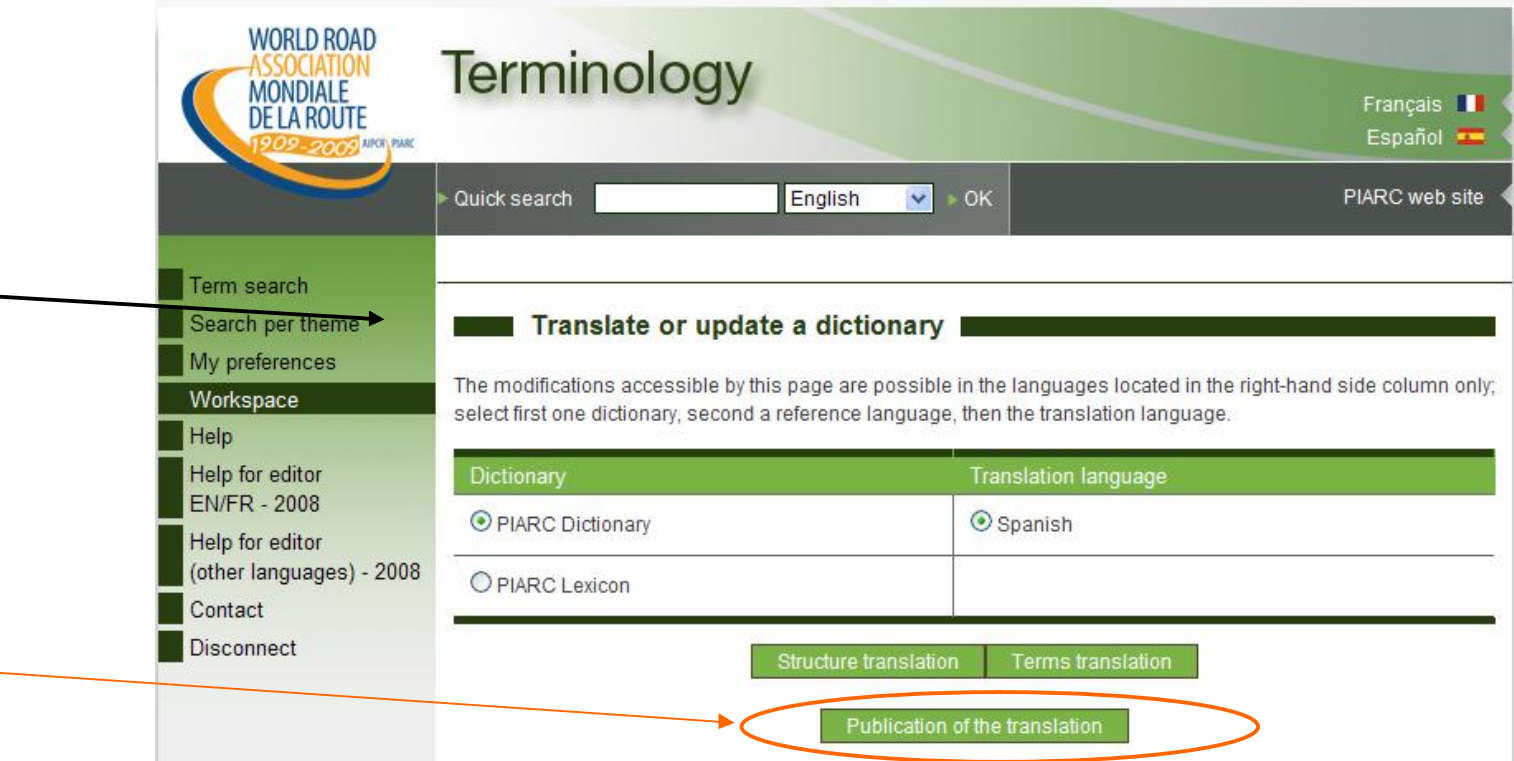

The programme will ask to confirm this important operation (uploading the terms modified or translated in a "foreign" language).

In short, the editor in a foreign language is himself/herself administrator for this language and his/her own proposals.

The general administrator intervenes only for the validation of terms in the reference languages (English or French).

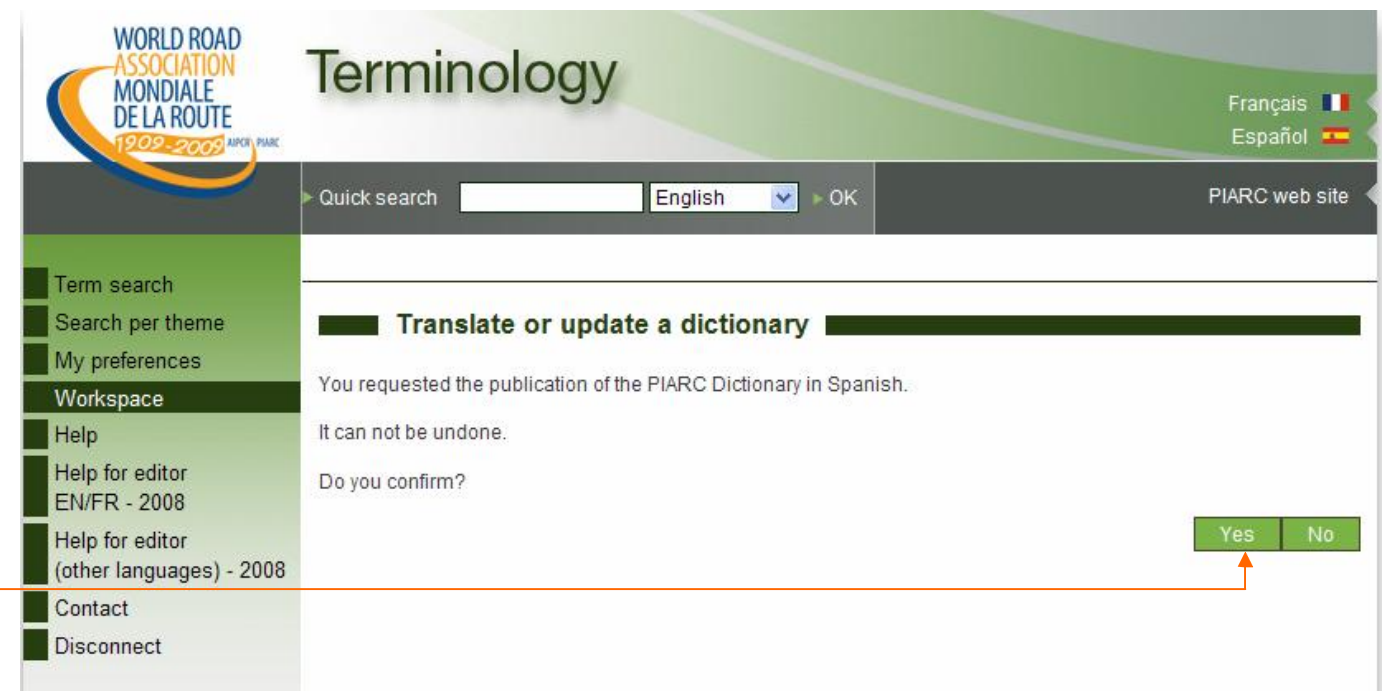

### **Checking**

After validating the terms which were modified, the editor can consult them, just like the end user.

From now on, the term appears in the database and is accessible to all users.

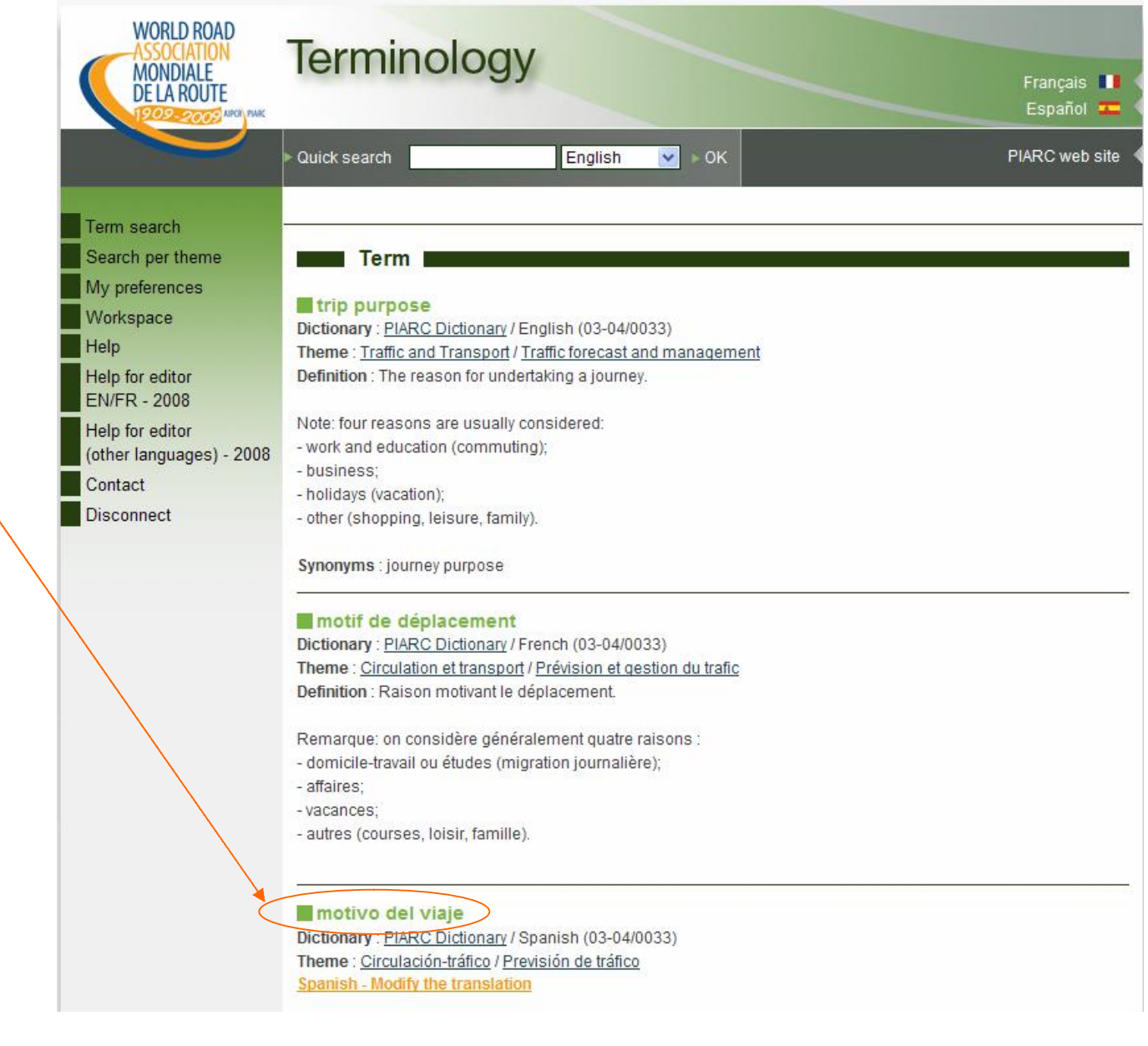

the previous page, the d efinitio n of th e co nce pt remains to be translated into Spanish.

Only after the editor has added this definition will the term be marked **ok** in the displa y of th e terms gro u p e d u n d er t h e t h e m e or subtheme concerned (cf. p a g e 7).

Ok m e a ns th at th e e ditor h as ch eck e d t h e c o nsiste ncy b etw ee n t h e "foreig n" language and those of reference (English and Fr e nch) for t h e dicti o n ary concerned.

Sub-themes (281/288 - 98%) a 3-1-0 Ingeniería de tráfico (107/107 - 100%) 3-2-0 Señalización vertical y horizontal (44/46 - 96%) 3-3-0 Términos informáticos: circulación (tráfico) (23/23 - 100%)  $\bullet$  3-4-0 Previsión de tráfico (29/33 - 88%)  $\bullet$  3-5-0 Transporte - generalidades (21/22 - 95%)  $\equiv$  3-6-0 Transporte multimodal (35/35 - 100%) 3-7-0 Información y telemática (22/22 - 100%) In the example presented on the consideration of the consideration of the example of the example of the example of the example of the example of the example of the example of the example of the example of the example of t

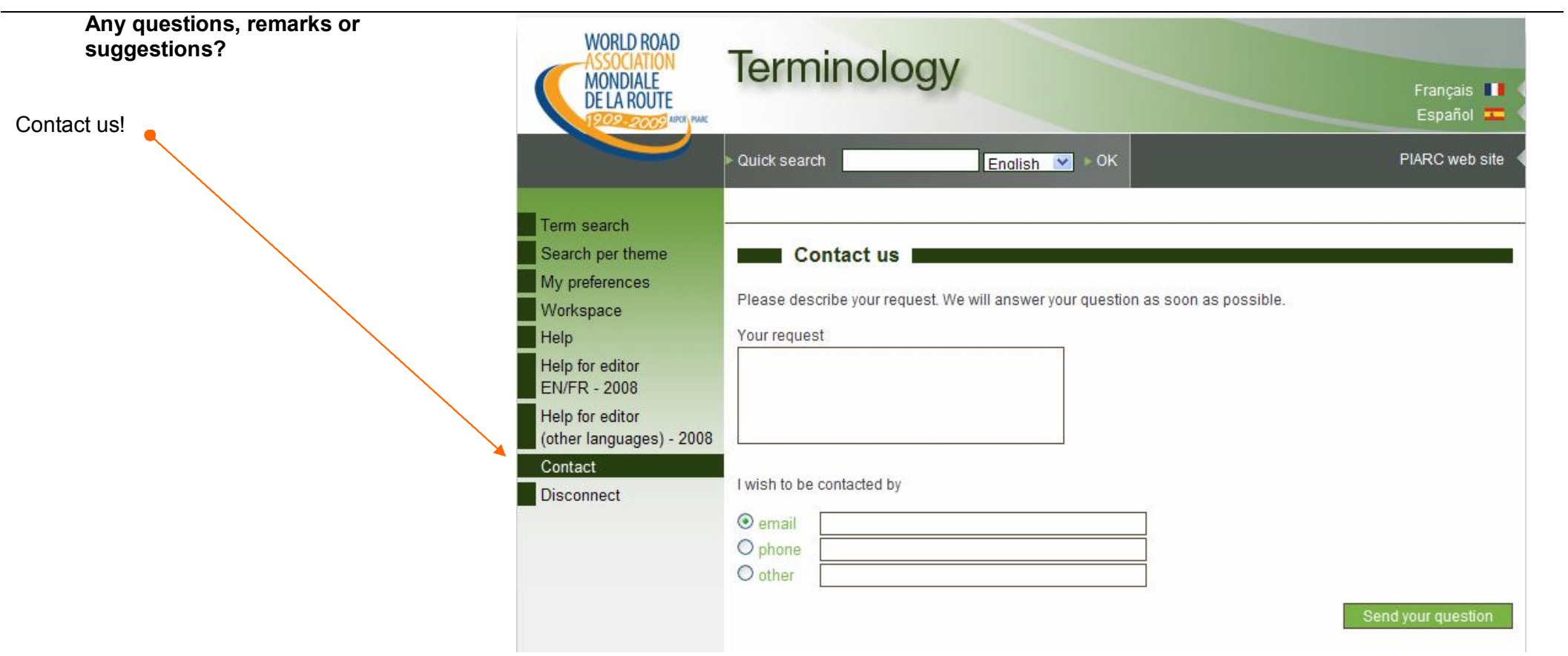